## **Leitfaden: Neuen Benutzer hinzufügen**

Hinweis: Nur Benutzer mit Administrationsrechten haben die Berechtigung neue Benutzer hinzuzufügen

a) Melden Sie sich im Administrationsbereich der Website an (siehe "Leitfaden Anmelden-um-die-Webseite-zubearbeiten").

b) Wechseln Sie von der **Website** zum **Dashboard**, indem Sie auf den Eintrag **TSV Brodswinden** links oben auf der Administrationsleiste von Wordpress klicken.

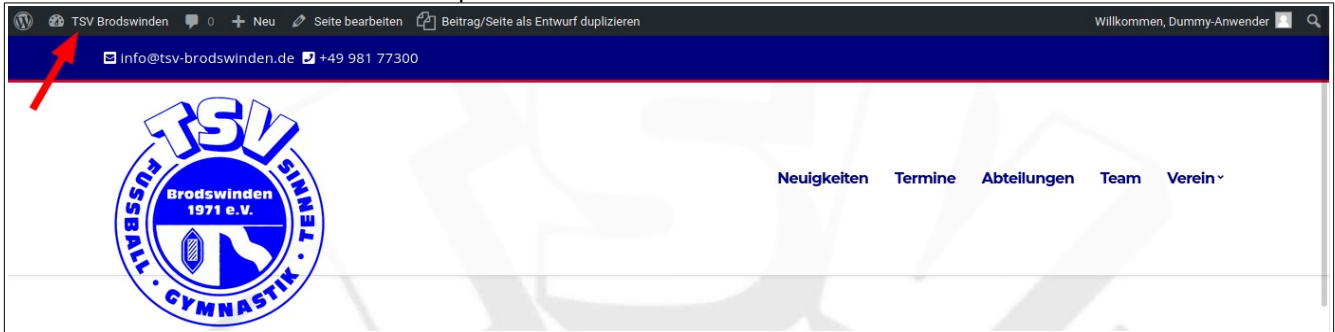

c) Klicken Sie im Dashboard Menü auf **Benutzer > Neu hinzufügen**.

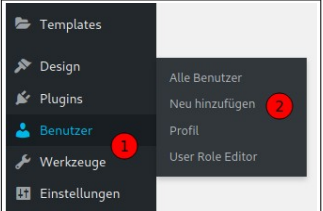

d) Füllen Sie alle erforderlichen Felder aus.

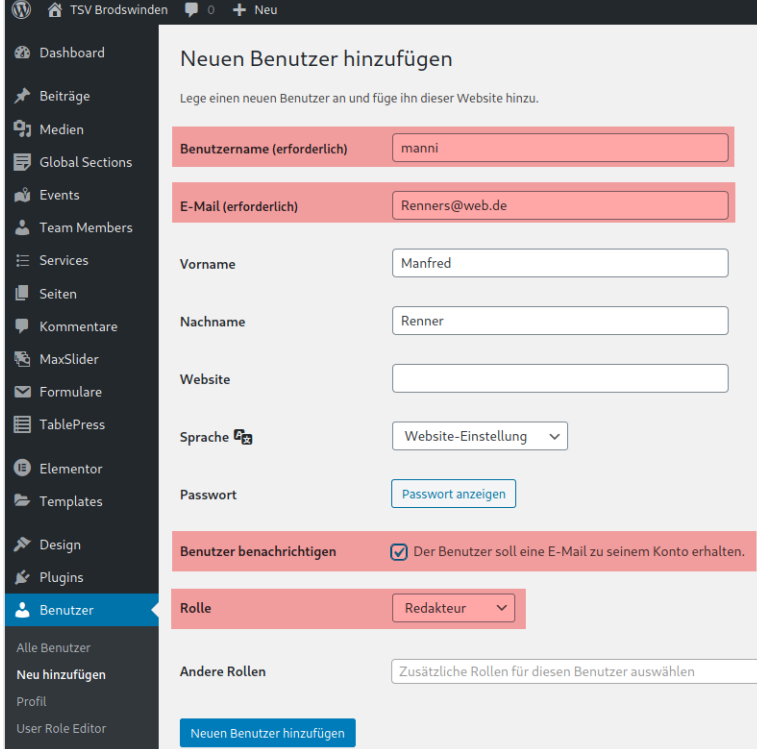

## **Benutzername**

Beachten Sie, dass der Benutzername nachträglich nicht mehr geändert werden kann!

## **Benutzer benachrichtigen**

Der neue Benutzer erhält eine Email an die angegebene E-Mail-Adresse um ein Passwort zu vergeben.

## **Rolle**

- **Redakteur**: Der Benutzer kann alle Inhalte auf der Website bearbeiten. Das sollte der Standard sein!
- **Administrator**: Der Benutzer kann die Website vollständig administrieren, Plugins aktualisieren, Benutzer anlegen Nur für eingewiesene Personen!